How to create an account on CourseSites and access the online learning modules for home visitors.

## Technical Requirements

- 1. Ensure that you are using one of the suggested browsers.
	- **FOR PC/Android:** Edge or Chrome for optimal performance (Firefox will work but narration functionality may be limited)
	- **For Mac:** Safari
	- Use this **Browser Checker** to test others
	- *Internet Explorer is not supported*
- 2. You may need to adjust settings on your browser to allow pop-ups and cookies.
- 3. For technical assistance: <https://help.blackboard.com/CourseSites/Student>
- 4. If you already have a CourseSites account, skip to this [page.](#page-9-0)

## Go to the CECE module homepage. Click the "Create an account" hyperlink.

### How to access the modules:

- 1. Make sure you are using a supported browser either Chrome, Edge, Firefox, or Safari.
- 2 Create an account to get started a quick, one-time registration process where you will create a username and password.
- 3. Wait to receive an email from Blackboard CourseSites. Once you have 'student' status, you will be able to access the modules at any time. (Don't use the link sent within this email.)
- 4. Come back to this page to access the modules.

**Facilitator Guides** 

### Funding Acknowledgements

## Follow link to Blackboard. Click "REGISTER NOW."

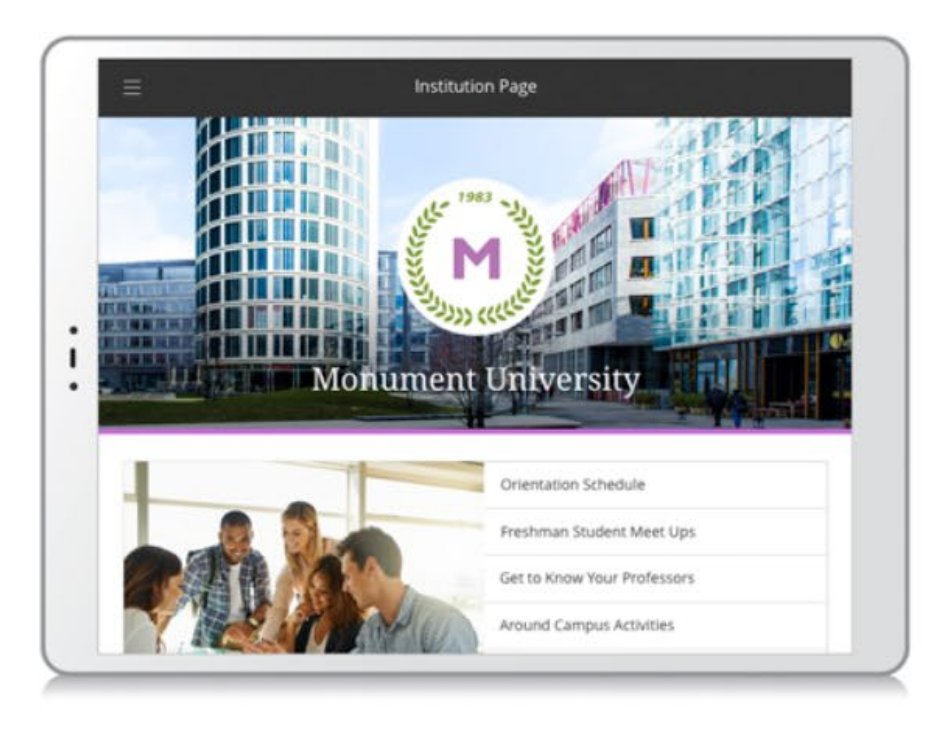

### It's never been easier to teach. And learn.

This is your destination to try out Blackboard's Ultra experience and teach courses online, for free.

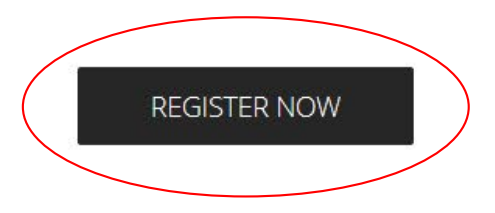

## Fill in your personal information, and register as "Student."

### **Register for CourseSites**

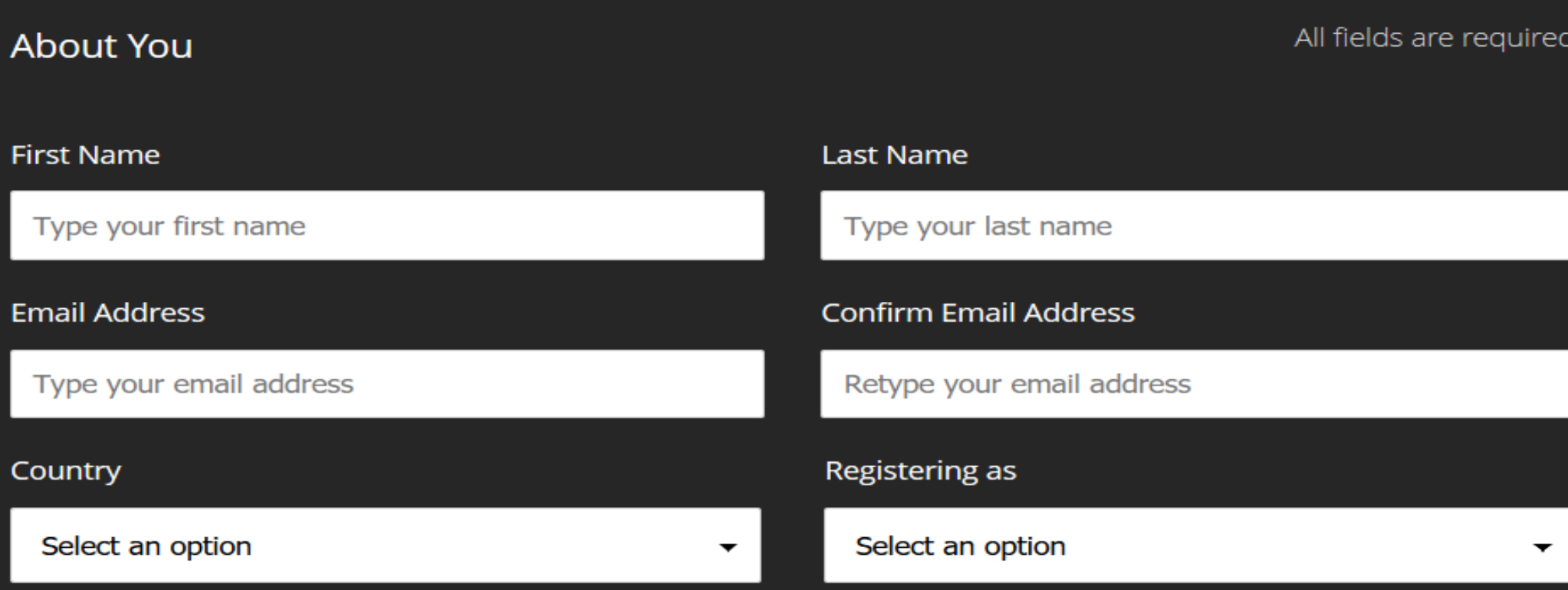

## After selecting "Student" status, create a unique Username and Password.

Create an Account

Username (lowercase and numbers only)

Type your username

Password

Type your password

**Confirm Password** 

Retype your password

### Read and accept the "Terms of Use" and "Cookie Statement."

Verification

Yes, I agree to the Terms of Use

Yes, sign me up for emails with exclusive industry insights, upcoming events and webinars, and updates on Blackboard's products and services.

In order to register for CourseSites by Blackboard, please accept the Cookie Statement by clicking "I understand" at the top of this page.

#### **Blackboard**

#### Privacy, cookies and terms of use

Blackboard will collect, use, and store your personal information that is necessary to use this application and the related functionalities. Blackboard handles this information on behalf of your institution.

The application uses cookies that are required to provide the necessary functionalities to you. To learn more about the use of cookies and how Blackboard uses personal information on behalf of your institution, please read Blackboard's Privacy Statement.

When you select "OK" you are agreeing to Blackboard's Terms of Use

OK

You should receive an **email** from CourseSites, letting you know that you are a registered user. We suggest that you not login from the link provided.

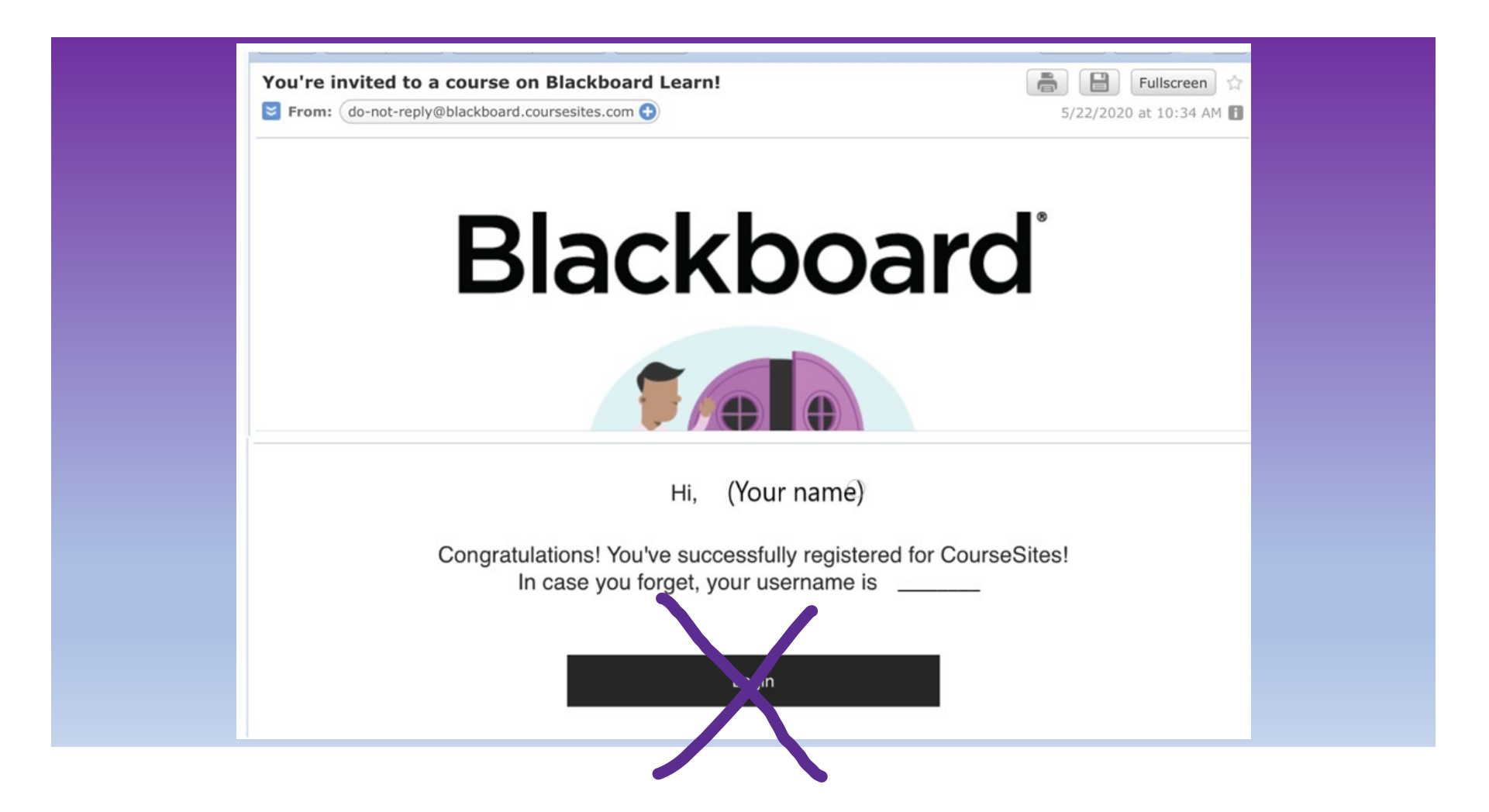

*If you use the email link to login, it will return you to the CourseSites homepage and you won't be able to see our course.* 

> Welcome to the new Blackboard!

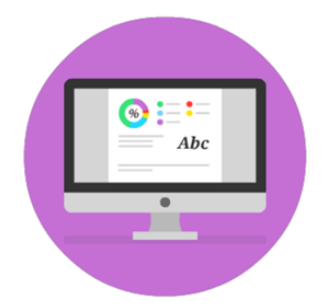

You're going to love the delightful details in our modern design. The intuitive, fluid interactions are simple and fun to use.

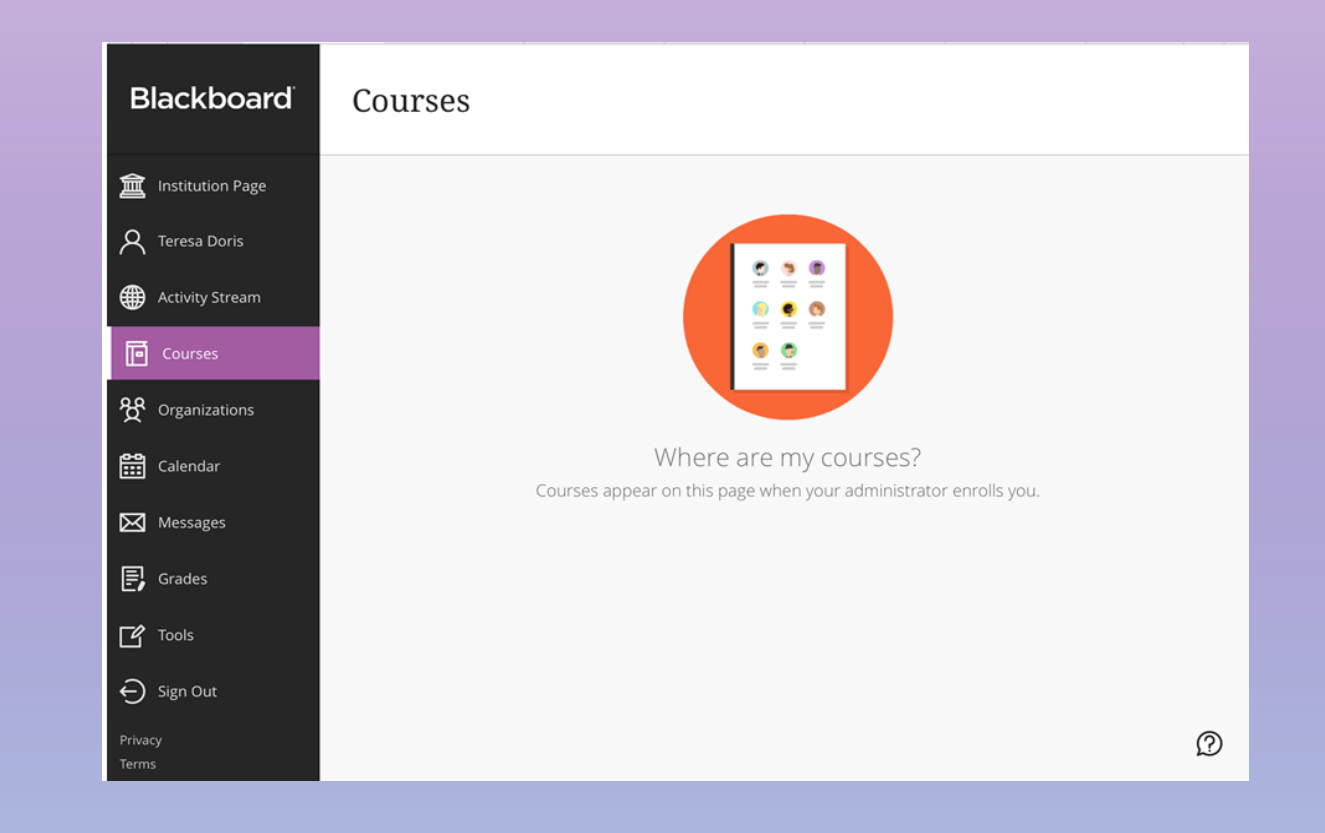

### **To access the modules, return to the CECE [webpage](https://www.easternct.edu/center-for-early-childhood-education/online-learning-modules.html)**.

## On the module homepage, click the "access the modules" hyperlink.

### <span id="page-9-0"></span>How to access the modules:

- 1. Make sure you are using a supported browser either Chrome, Edge, Firefox, or Safari.
- 2. Create an account to get started a quick, one-time registration process where you will create a username and password.
- 3. Wait to receive an email from Blackboard CourseSites. Once you have 'student' status, you will be able to access the modules at any time. (Don't use the link sent within this email.)

4. Come back to this page to access the modules.

**Facilitator Guides** 

Funding Acknowledgements

Since you have already created an account, follow the "click this link to sign in" hyperlink.

### **Register for CourseSites**

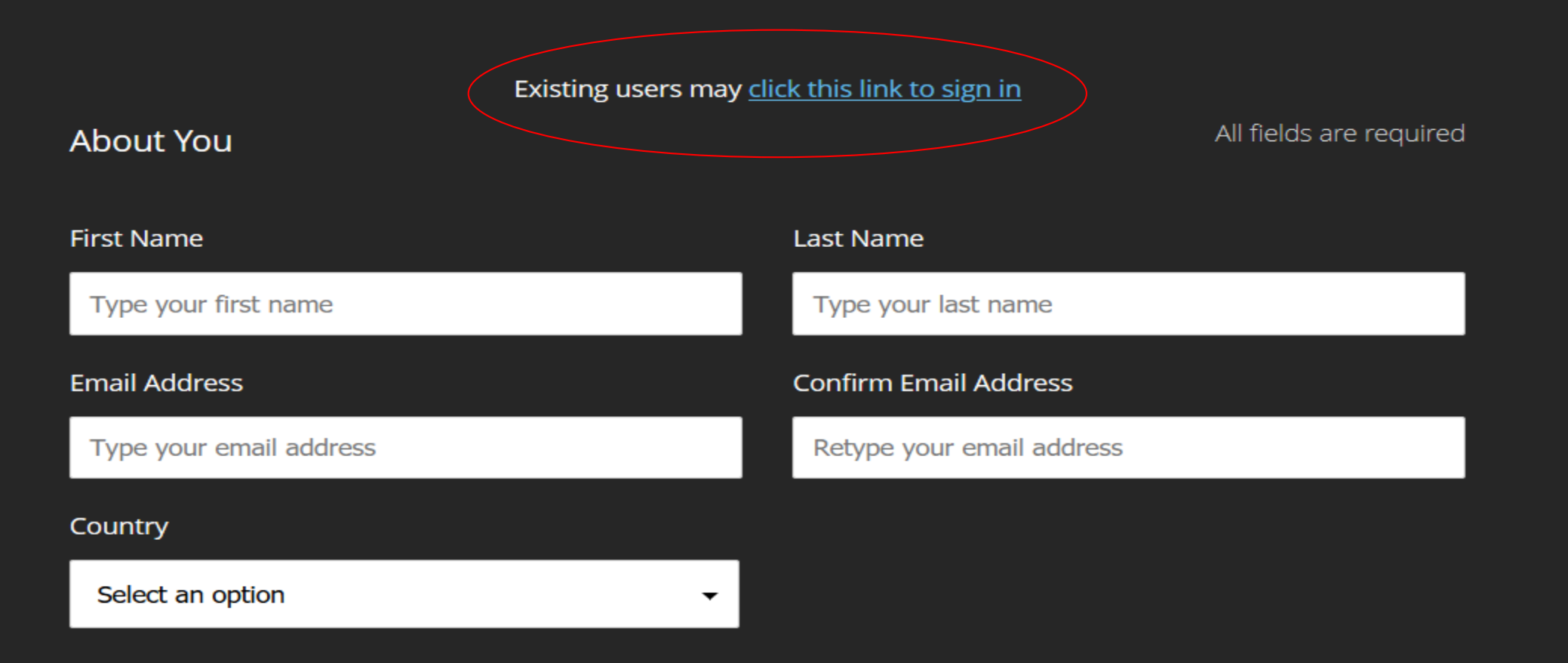

# Enter your Username and Password. **Blackboard**

#### **Username**

**Password** 

Sign In

**Forgot Password?** 

**Create an Account** Need Help?

## From your course homepage, click on any of the modules.

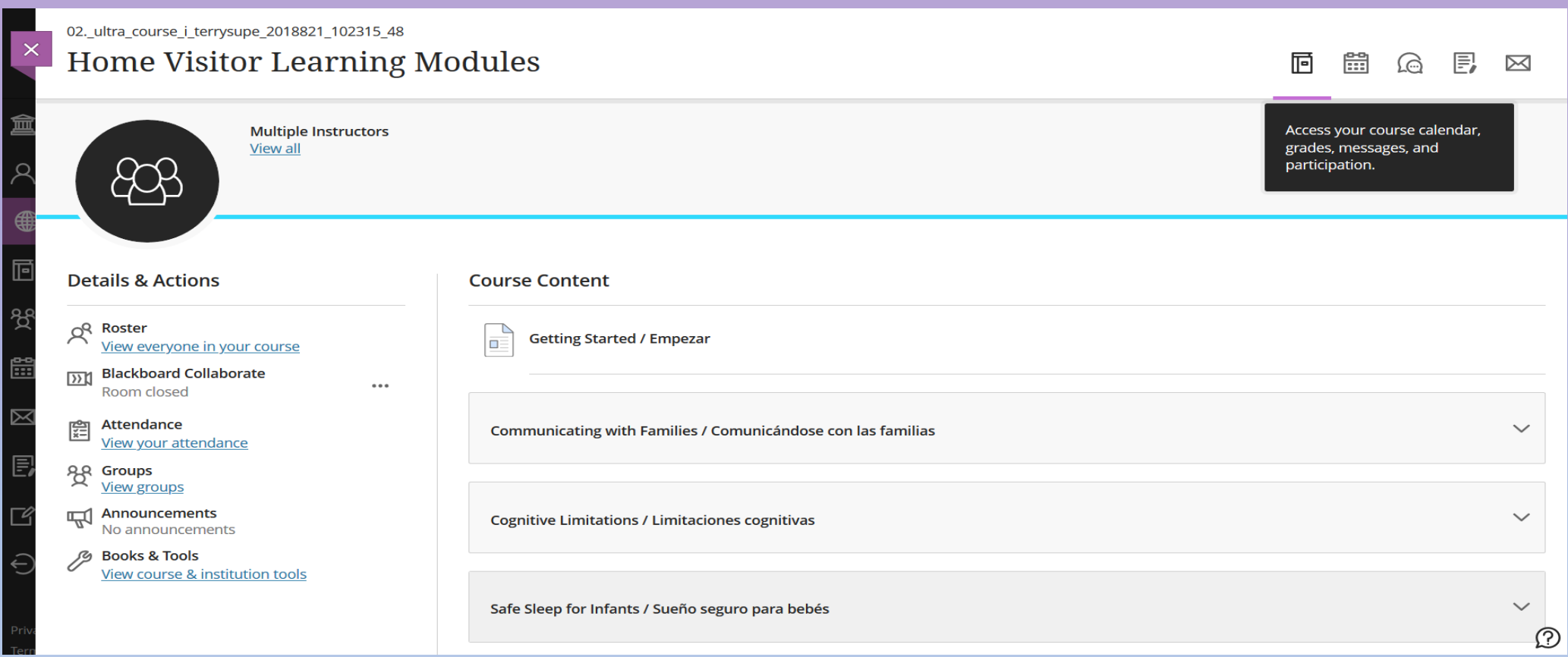

## Click on "Start attempt 1" to begin.

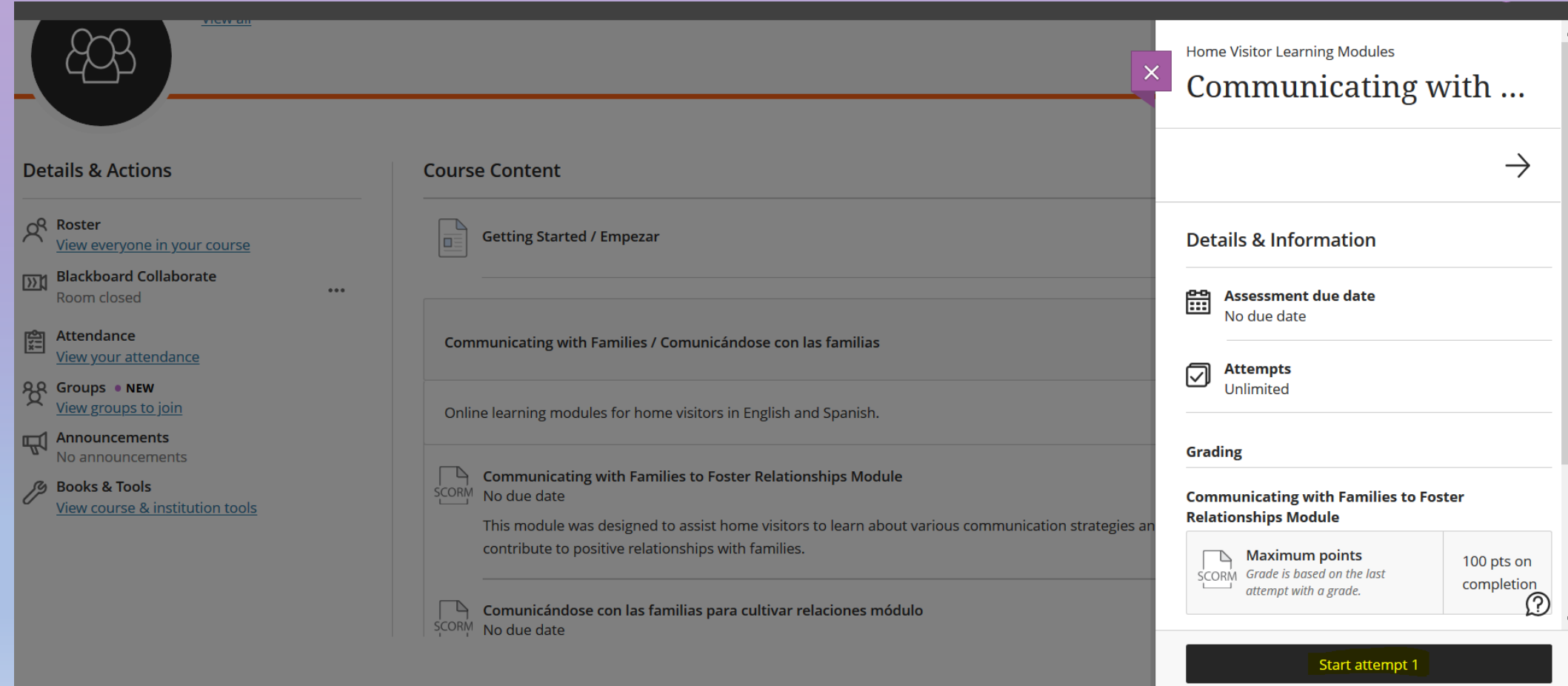

If you've tried the suggestions in this tutorial and are still unable to access the modules, contact us at [cece@easternct.edu](mailto:cece@easternct.edu).